## NCR V:YIX

# Aloha Digital Ordering and Aloha Loyalty/Aloha Stored Value Integration Guide

Last Updated: July 26, 2024

ncrvoyix.com

## **Copyright and Trademark Information**

The products described in this document are proprietary works of NCR Voyix.

NCR Voyix is a registered trademark of NCR Voyix.

Aloha is a registered trademark of NCR Voyix.

Microsoft and Windows are registered trademarks of Microsoft Corporation in the United States and/or other countries.

All other trademarks are the property of their respective owners.

It is the policy of NCR Voyix to improve products as technology, components, software, and firmware become available. NCR Voyix, therefore, reserves the right to change specifications without prior notice.

Not all features, functions and operations described herein are available in all parts of the world. In some instances, photographs are of equipment prototypes; therefore, before using this document, consult with your NCR Voyix representative or NCR Voyix office for the most current information.

© 2024 NCR Voyix Atlanta Georgia USA www.ncrvoyix.com All Rights Reserved

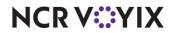

## **Revision Record**

| Date       | Description                                     |
|------------|-------------------------------------------------|
| 06/17/2021 | Converted the document to use new templates.    |
| 05/05/2023 | Updated the product name.                       |
| 07/26/2024 | Updated document to reflect NCR Voyix branding. |

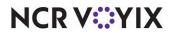

## Contents

| About this guide                                              | . 1 |
|---------------------------------------------------------------|-----|
| Configuring ASV gift cards for Digital Ordering               | 2   |
| Configuring Aloha Enterprise for ASV gift card integration    | 2   |
| Configuring Web Admin for ASV gift card integration           | 3   |
| Linking Aloha Online Ordering to Aloha Enterprise             | 7   |
| Linking Digital Ordering to Aloha Enterprise                  | 9   |
| Configuring Aloha Loyalty for Digital Ordering                | 11  |
| Configuring Aloha Enterprise for Digital Ordering integration | 11  |
| Configuring Web Admin for Aloha Loyalty integration           | 14  |
| Linking Aloha Online Ordering to Aloha Enterprise             | 22  |
| Linking Digital Ordering to Aloha Enterprise                  | 24  |
| Troubleshooting Digital Ordering and ASV/Loyalty integration  | 26  |
| Appendix A: Creating a POS comp                               | 27  |

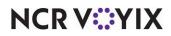

## About this guide

The purpose of this document is to explain how to configure Aloha® Digital Ordering to integrate with Aloha Stored Value gift cards and Aloha Loyalty. If you are integrating with only one of these, you can jump to the appropriate section.

Before you begin, ensure that values, usernames, and passwords exist in Web Admin > Configuration > Company Setup. If they do, then check to ensure the user is configured properly by walking through the steps below but only look at the Security Access group and User Account already created. If everything matches up correctly, you can skip to the Configuring Company Settings section under the Link Aloha Online Ordering to Aloha Enterprise section.

#### Questions to ask the customer before implementation:

Do their gift cards require ePin?

What is the prefix of the ePin series?

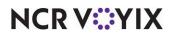

## Configuring ASV gift cards for Digital Ordering

You configure Aloha Stored Value (ASV) gift cards for Digital Ordering in the following products:

- Aloha Enterprise
- Web Admin
- Digital Ordering

#### Configuring Aloha Enterprise for ASV gift card integration

In Aloha Enterprise, you must create a loyalty service user and access level.

#### Configuring the Aloha Enterprise loyalty service user

You must create a service user account in the Aloha Enterprise environment that allows access to the Loyalty Web Services so your online ordering company can communicate with Aloha Enterprise. You add this user account and password to Online Ordering later in <u>"Linking Aloha Online Ordering to Aloha Enterprise" on page 7</u> and <u>"Linking Digital Ordering to Aloha Enterprise" on page 9</u>.

#### To configure the Aloha Enterprise loyalty service user:

- 1. Log in to the Enterprise Support portal using a support-level account.
- 2. Select **Support & Training > Customer Configuration** and search for the name of the **company**.
- 3. Click Edit and locate the company's Aloha Enterprise URL.
- 4. Navigate to the company's Aloha Enterprise URL and log in with a support-level account.
- 5. Select **System Setup > Company Setup** and locate the customer's **Aloha Loyalty company code** appearing in green at the top right of the screen.
- 6. Write down the **Aloha Loyalty company code** so you can later add the code in to Web Admin and the Digital Ordering portal.

#### Configuring the Aloha Enterprise access level

#### To configure the Aloha Enterprise access level:

- In Aloha Enterprise, select System Setup > Security Class Setup and create an AlohaOnlineWebService security class that will be assigned to the WebService user account created in the next step.
- 2. Enable **Applications access** to the AlohaLoyaltyWebService and AlohaStoredValueWebService.
- 3. Enable **Security Rights access** to all components for the AlohaLoyaltyWebService and AlohaStoredValueWebService.
- 4. Type **99999** in 'Force users to change password.'
- 5. Click Save.

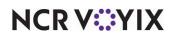

- 6. Select **System Setup > User Account Setup** and create a **WebService user account** that is used by Aloha Online Ordering to communicate with Aloha Loyalty.
- 7. For **Email** and **username**, use the format of *<ALOCompanyCode>*AOProd@ncr.com, where *<ALOCompanyCode>* is the Aloha Online company code found in Web Admin. For example, ABCD0001AOProd@ncr.com.
- 8. Type AlohaOnline in 'First Name.'
- 9. Type **WebService** in 'Last Name.'
- 10. Type a complex at least 12-digit **password** for the account.

#### 🖪 Note

If the username and password already exist, create a new user in the format in the steps above.

- 11. Confirm the **password**.
- 12. Set the **Security Class** to the one you created earlier.
- 13. Click Save and exit Aloha Enterprise.
- 14. Write down the **Aloha Loyalty email** and **password** to use later in Web Admin and the Digital Ordering ports.

#### Configuring Web Admin for ASV gift card integration

You must configure the Company Setup and Company Settings Setup functions in Web Admin for ASV gift card integration.

#### Configuring Company Setup for ASV gift cards

#### To configure Company Setup for ASV gift cards:

- 1. In Web Admin, select Configuration > Company Setup.
- 2. Click Edit Company.
- 3. Type the **Aloha Enterprise company ID** in 'Stored Value Credit Company ID.' You can the company ID from the Aloha Enterprise website in the format of abc12.
- 4. Select **None** from the 'LoyaltyProcessor' drop-down list.

| Stored Value Credit Company ID |        |
|--------------------------------|--------|
| LoyaltyProcessor               | None 🗸 |

Figure 1 Company Setup Function

5. Type the **Aloha Enterprise Company ID** in 'Aloha Enterprise Company ID.' This is the same ID you entered in the Stored Value Credit Company ID in the format of abc12.

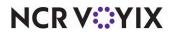

- 6. Type the **web service user's username** in 'Aloha Enterprise Username.' See <u>"Configuring the Aloha Enterprise loyalty service user" on page 2</u>.
- 7. Type the **web service user's password** in 'Aloha Enterprise Password.' See <u>"Configuring the Aloha Enterprise access level" on page 2</u>.

| Aloha Enterprise Company ID |  |
|-----------------------------|--|
| Aloha Enterprise Username   |  |
| Aloha Enterprise Password   |  |

Figure 2 Company Setup Function

8. Click **Save** and exit the **Company Setup** function.

#### Configuring Company Settings Setup for ASV gift cards

Digital Ordering supports converted Aloha Stored Value gift cards from a third-party to an ASV card; however, there may be some additional configuration required based on ePin settings. Please refer to the ePin section for more information.

There are some required settings and optional settings, depending on your customer's configuration and requirements.

The first setting is the ability to just turn on the gift card tender on the payments so that it displays the Gift option.

#### To set the GiftCardEntryVisible company setting:

- 1. Log in to Web Admin.
- 2. Select Configuration > Company Settings Setup.
- 3. Begin typing **GiftCardEntryVisible** in 'Search' until the option appears.
- 4. Click Edit Setting.

| Edit Se | etting               | ×             |
|---------|----------------------|---------------|
| Setting | GiftCardEntryVisible |               |
| Value   | True                 |               |
| _       |                      | Update Cancel |

Figure 3 GiftCardEntryVisible Company Setting

- 5. Type **True** in 'Value.'
- 6. Click Update.

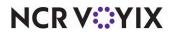

This enables the Gift Card entry on the Payments page. The Google reCaptcha also appears for all gift cards, with or without a pin to assist in preventing fraud or bots from attempting to validate random numbers.

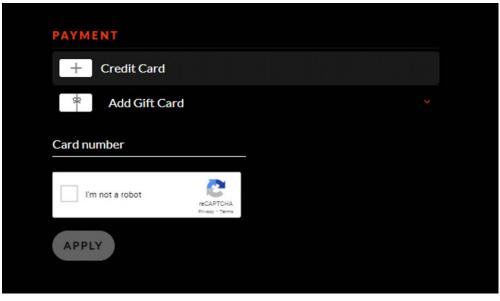

Figure 4 Payments Page

#### Configuring ePin requirements for ASV gift cards

There are different scenarios and configuration of Aloha Stored Value gift cards that customers use. Some gift cards require an ePin while some do not, such as converted cards, and cannot have an ePin. Converted cards do not require an ePin. In this section we discuss how to configure each scenario.

If all gift cards are configured with the ePin requirement and all distributed gift cards have an ePin, then set the 'Aloha Enterprise ePin Validation Required' setting to True in Company Settings.

#### To require ePin validation in Company Settings:

- 1. Log in to Web Admin.
- 2. Select Configuration > Company Settings.
- 3. Select True from the 'Aloha Enterprise ePin Validation Required' drop-down list.
- 4. Click Save and exit the Company Settings function.

| Aloha Enterprise ePin Validation Required | True 🗸 |  |
|-------------------------------------------|--------|--|
|-------------------------------------------|--------|--|

Figure 5 Company Settings Function

If all gift cards are configured to not require an ePin and all distributed gift cards do not have an ePin, then set the 'Aloha Enterprise ePin Validation Required' setting to False in Company Settings.

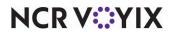

© 2024 NCR Voyix. All rights reserved. NCR Voyix – Confidential Use and Disclose Solely Pursuant to Company Instructions

#### To not require ePin validation in Company Settings:

- 1. Log in to Web Admin.
- 2. Select Configuration > Company Settings.
- 3. Select False from the 'Aloha Enterprise ePin Validation Required' drop-down list.
- 4. Click Save and exit the Company Settings function.

| Aloha Enterprise ePin Validation Required | False 🗸 |
|-------------------------------------------|---------|
|-------------------------------------------|---------|

Figure 6 Company Settings Function

if only some gift cards require an ePin and some do not, then set the Aloha Enterprise ePin Validation Required' setting to True in Company Settings and configure the 'StoredValueNoPinCardPrefixList' company setting in Company Settings Setup. When the consumer begins entering the gift card number, the system detects if the prefix is listed and determines if the card requires an ePin or not. This configuration typically supports converted gift cards.

#### To require ePin validation in Company Settings:

- 1. Log in to Web Admin.
- 2. Select Configuration > Company Settings.
- 3. Select **True** from the 'Aloha Enterprise ePin Validation Required' drop-down list.
- 4. Click Save and exit the Company Settings function.

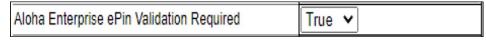

Figure 7 Company Settings Function

#### To configure StoredValueNoPinCardPrefixList in Company Settings Setup:

The prefix is the first five digits of the card and you can find this in Aloha Enterprise. You obtain the prefixes from the customer. Be aware, if you have converted gift cards, they need to be in the list. Converted gift cards will never have an ePin.

- 1. Log in to Web Admin.
- 2. Select Configuration > Company Settings Setup.
- 3. Click Add Setting.
- 4. Type StoredValueNoPinCardPrefixList in 'Setting.'

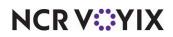

- 5. Type the list of stored value card prefixes that do not require an ePin entry in 'Value.'
- 6. Click **Update** and exit the **Company Settings Setup** function.

| Add   | Setting                        | ×               |
|-------|--------------------------------|-----------------|
| Setti | StoredValueNoPinCardPrefixList |                 |
| Value | 17001,12345                    |                 |
|       | Update                         | e <u>Cancel</u> |

Figure 8 StoredValueNoPinCardPrefixList Company Setting

#### Linking Aloha Online Ordering to Aloha Enterprise

For either integration with Aloha Stored Value gift cards or Aloha Loyalty, you must link Aloha Online Ordering to the Aloha Enterprise environment. Plug the information in from the previous procedures.

#### To link Aloha Online Ordering to Aloha Enterprise:

- 1. In Web Admin, select **Configuration > Company Setup**.
- 2. Click Edit Company. You need to add this setting instead of editing.

| Company Code                   | ALCA001    |   |
|--------------------------------|------------|---|
| Name                           | Aloha Café |   |
| Default Payments Enterprise Id | DEMOMODE   |   |
| Billable Order Cont Threshold  | 5          |   |
| Stored Value Credit Company ID |            |   |
| LoyaltyProcessor               | Aloha 🗸    | _ |
| Customer Voice Enabled         | False      |   |
| Customer Voice Branding Key    |            |   |

Figure 9 Company Setup (Top Half)

3. If you are only using Aloha Stored Value, select **Aloha** from 'LoyaltyProcessor;' otherwise leave this option blank.

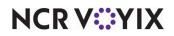

4. Type the Stored Value Credit Company ID in 'Stored Value Credit Card ID.'

| Edit Company                                              |         |   |
|-----------------------------------------------------------|---------|---|
| Enable IOS                                                | False   | * |
| Enable Android                                            | False   |   |
| Mobile Website Enabled                                    | True    |   |
| Enable Customer Data Export                               | False   |   |
| Enable Configuration Center Integration                   | False   |   |
| Configuration Center Integration Login Name               |         |   |
| Configuration Center Integration Login Activation<br>Code |         |   |
| Company Is Chick-Fil-A                                    | False   |   |
| Paytronix Integration Enabled                             | False   |   |
| Paytronix AgentName                                       |         |   |
| Paytronix WebService UserName                             |         |   |
| Paytronix WebService Password                             |         |   |
| Paytronix WebService SenderID                             |         |   |
| Paytronix WebService MerchantID                           |         |   |
| Paytronix WebService StoreCode                            |         |   |
| Aloha Enterprise Company ID                               |         |   |
| Aloha Enterprise Username                                 |         |   |
| Aloha Enterprise Password                                 |         |   |
| Aloha Loyalty Username                                    |         |   |
| Aloha Loyalty Password                                    |         |   |
| Aloha Enterprise ePin Validation Required                 | False ¥ |   |
| Send email on account creation                            | False ¥ |   |
| EnableThirdPartyAuthentication                            | False ¥ |   |
| OAuthClientID                                             |         | * |

Figure 10 Company Setup (Bottom Half)

- 5. Type the Aloha Enterprise Company ID in 'Enterprise Company ID.'
- 6. Type the **Web Service user name** you created in 'Aloha Enterprise Username.' See <u>"Configuring the Aloha Enterprise loyalty service user" on page 2</u>.
- 7. Type the **Web Service user password** you created in 'Aloha Enterprise Password.' See <u>"Configuring the Aloha Enterprise loyalty service user" on page 2</u>.
- 8. Type the **Aloha Loyalty user name** in 'Aloha Loyalty Username.' This is the same as the Loyalty Company ID.

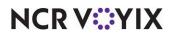

- Type the **password** in 'Aloha Loyalty Password.' You can obtain this from the <CompanyPassword> in StoredValue.xml located on the BOH in the %BOH\_SV\_Root%\Data folder. If this file does not exist, then Aloha Stored Value is not fully installed.
- 10. Click Save and exit the Company Setup function.

#### Linking Digital Ordering to Aloha Enterprise

In the Digital Ordering portal, you must add the Aloha Enterprise information in the Settings function.

#### To configure Digital Ordering:

- 1. Log in to the Digital Ordering portal.
- 2. Select Studio > Settings.

| gital Ordering Sett                                             | INGS CANCEL SAVE CHAN                                         |
|-----------------------------------------------------------------|---------------------------------------------------------------|
| Digital Ordering App Id<br>digitalordering_d8c60be4-8f22-4\$    | Company Name<br>Digital Ordering                              |
| Online Ordering Company Code<br>DIOR001                         | Aloha Enterprise Company Code                                 |
| Aloha Enterprise Api User                                       | Aloha Enterprise Api Password                                 |
| <sup>Customer's Url</sup><br>https://digitalordering.alohaorder | Online Ordering Url *<br>https://digitalordering.alohaorde    |
| Facebook App Id<br>319333542677232                              | Google API Id                                                 |
| Google reCaptcha v2 Site Key<br>6LeIEDkaAAAAAKe2XmGXK9uw7       | Google reCaptcha v2 Secret Key<br>6LeIEDkaAAAAAOeSTHAj5FIrDf2 |
| Google reCaptcha v3 Site Key<br>6LeSO90ZAAAAAG_JgTSUPNhJ、       | Google reCaptcha v3 Secret Key<br>6LeSO90ZAAAAAOZkGc3axLukv   |
| Google Play App Url                                             | Google Analytics Id<br>G-GDBQKJ765F                           |
| Apple Store App Url                                             | Apple App Id                                                  |
| IOS Bundle identifier                                           | Android Package Name                                          |

Figure 11 Digital Ordering - Settings

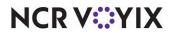

© 2024 NCR Voyix. All rights reserved. NCR Voyix — Confidential Use and Disclose Solely Pursuant to Company Instructions

- 3. Type the **Aloha Enterprise Company Code**. This is the same code you placed in 'Aloha Enterprise Company ID' in Web Admin.
- Type the Aloha Enterprise API User. This is the Aloha Loyalty Web Service user account and must match the same account configured in Web Admin settings for the Aloha Enterprise Username. See <u>"Configuring the Aloha Enterprise loyalty service user" on page 2</u>.
- Type the Aloha Enterprise Api Password. This is the Aloha Loyalty Web Service user account password created in previous steps configured in Web Admin Settings for the Aloha Enterprise Password. See <u>"Configuring the Aloha Enterprise loyalty service user" on page 2</u>.

#### Tip

Ensure the reCaptcha2 settings are filled out in the Digital Ordering portal on the Settings tab. If they are not, please contact AO Support.

6. Click **SAVE CHANGES** and exit the **Settings** function.

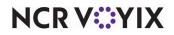

## Configuring Aloha Loyalty for Digital Ordering

You configure Aloha Loyalty for Digital Ordering in the following products:

- Aloha Enterprise
- Web Admin
- Digital Ordering

#### Configuring Aloha Enterprise for Digital Ordering integration

In Aloha Enterprise, you must create a loyalty service user and access level. In addition, you must create a card series and bonus plan. If you already created the service user in the Aloha Stored Value section, you do not have to create an additional user and skip to <u>See "Configuring a card series and bonus plan setup" on page 12.</u>

#### Configuring Aloha Enterprise loyalty service user

Create a service user account in the Aloha Enterprise environment that allows access to the Loyalty Web Services so your online ordering company can communicate with Aloha Enterprise. You add this user account and password to Online Ordering later in <u>"Linking Aloha Online Ordering to Aloha</u> <u>Enterprise" on page 22 and <u>"Linking Digital Ordering to Aloha Enterprise" on page 9</u>.</u>

#### To configure the Aloha Enterprise loyalty service user:

- 1. Log in to the Enterprise Support portal using a support-level account.
- 2. Select **Support & Training > Customer Configuration** and search for the name of the **company**.
- 3. Click Edit and locate the company's Aloha Enterprise URL.
- 4. Navigate to the **company's Aloha Enterprise URL** and log in with a support-level account.
- 5. Select System Setup > Company Setup and locate the customer's Aloha Loyalty company code appearing in green at the top right of the screen.
- 6. Write down the **Aloha Loyalty company code** so you can later add the code in to Web Admin and the Digital Ordering portal.

#### Configuring the Aloha Enterprise access level

#### To configure the Aloha Enterprise access level:

- In Aloha Enterprise, select System Setup > Security Class Setup and create an AlohaOnlineWebService security class that will be assigned to the WebService user account created in the next step.
- 2. Enable **Applications access** to the AlohaLoyaltyWebService and AlohaStoredValueWebService.
- 3. Enable **Security Rights access** to all components for the AlohaLoyaltyWebService and AlohaStoredValueWebService.
- 4. Type **99999** in 'Force users to change password.'

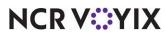

© 2024 NCR Voyix. All rights reserved. NCR Voyix — Confidential Use and Disclose Solely Pursuant to Company Instructions

- 5. Click Save.
- 6. Select System Setup > User Account Setup and create a WebService user account that is used by Aloha Online Ordering to communicate with Aloha Loyalty.
- 7. For **Email**, use the format of *<ALOCompanyCode>AOProd@ncr.com*, where <ALOCompanyCode> is the Aloha Loyalty company code. For example, abc12AOProd@ncr.com.
- 8. Type AlohaOnline in 'First Name.'
- Type WebService in 'Last Name.'
- 10. Type a complex at least 12-digit **password** for the account. **Note**: Use upper and lower case characters with no symbols.

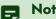

#### Note

If the username and password already exist but are not working, reset the password and continue following the guide.

- 11. Confirm the **password**.
- 12. Set the **Security Class** to the one you created earlier.
- 13. Click Save and exit Aloha Enterprise.
- 14. Write down the Aloha Loyalty email and password to use later in Web Admin and the Digital Ordering ports.

#### Configuring a card series and bonus plan setup

You must request a 5-digit card prefix from Support@AlohaEnterprise.com to set up a new card series for an organization.

- You need to provide the 5-digit card prefix which can be any random set of numbers.
- Request the virtual card series is configured as an open range, meaning all numbers in the range are available.
- You also mention that the request comes from Digital Ordering\Engage so the customer knows not to go through the card services.

Once you obtain the virtual card series from support, then you can add the virtual card series.

#### To set up a virtual card series:

- 1. In Aloha Enterprise, select **Aloha Loyalty > Card Setup**.
- 2. Enter the following **information** on the right-side of the screen.
  - a. Type Engage\Digital Ordering Virtual Card in 'Name.'
  - b. Type This card will be used by Digital Ordering \Engage One in 'Description.'
  - c. Type the requested **5-digit card prefix** in 'Card Prefix.'
  - d. Under 'Card Type,' select Aloha Loyalty and Aloha Stored Value.

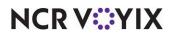

- e. Select Virtual.
- f. Assign the AlohaOnlineWebService security class to the card series.
- g. Under the Aloha Stored Value Settings tab, select **Allow customer to add value to the card**.
- 3. Click Save.

#### To set up a bonus plan:

1. While still in Aloha Enterprise, select **Aloha Loyalty > Bonus Plan Setup**.

|                                                                                                    | mo Discount                                                                                 |                           |                               |                     |                  |       |        |  |
|----------------------------------------------------------------------------------------------------|---------------------------------------------------------------------------------------------|---------------------------|-------------------------------|---------------------|------------------|-------|--------|--|
| Description:                                                                                                    |                                                                                             |                           |                               |                     |                  |       |        |  |
| Bonus Plan Type: Fre                                                                                                    | quency Based                                                                                |                           |                               | ~                   |                  |       |        |  |
| Bonus Plan Type Label:                                                                                                    |                                                                                             |                           |                               |                     |                  |       |        |  |
| * Eligible Items: All I                                                                                                    | Items                                                                                       | v (iii)                   | (0)                           |                     |                  |       |        |  |
| * Start Date: 8/10                                                                                                    | 0/2020                                                                                      | m                         |                               |                     |                  |       |        |  |
| End Date:                                                                                                    |                                                                                             | 1                         |                               |                     |                  |       |        |  |
| Plan Priority 1-1                                                                                                    | Highest                                                                                     | -                         |                               |                     |                  |       |        |  |
| Members cannot accrue                                                                                                    | credit until their p                                                                        | ofile is                  | registere                     | ed                  |                  |       |        |  |
| Provide members with*                                                                                                    | 1 visits in cr                                                                              | edit wh                   | en they r                     | realister their nro | file Immedia     | ely   | ~      |  |
| Instantly apply rewards of Minimum purchase amore                                                                                                    | of type Stored Valu<br>unt per check * 0.0                                                  | next elia<br>e Add V      | ible rew                      | ard when they re    | gister their pro | ofile | ation  |  |
| Automatically provide m Instantly apply rewards of Minimum purchase amoo Calculate total from e Calculate total from e Oueue rewards for this Defer rewards by one Plan Detail Name/Value I Name | of type Stored Valu<br>unt per check * (0.0<br>Iligible items only<br>Bonus Plan<br>e visit | next elia<br>e Add V<br>D | ible rew<br>alue and          | ard when they re    | gister their pro | ofile |        |  |
| Instantly apply rewards of Minimum purchase amou Calculate total from e Queue rewards for this Defer rewards by one                                                                              | of type Stored Valu<br>unt per check * (0.0<br>Iligible items only<br>Bonus Plan<br>e visit | next elia<br>e Add V<br>D | ible rew                      | ard when they re    | gister their pro | ofile | Delete |  |
| Instantly apply rewards of Minimum purchase amou Calculate total from e Oueue rewards for this Defer rewards by one Plan Detail Name/Value I Name                                                | of type Stored Valu<br>unt per check * (0.0<br>Iligible items only<br>Bonus Plan<br>e visit | next elia<br>e Add V<br>D | ible rew<br>alue and<br>Value | ard when they re    | gister their pro | ofile | Delete |  |
| Instantly apply rewards of Minimum purchase amou Calculate total from e Oueue rewards for this Defer rewards by one Plan Detail Name/Value I Name  EngageAppEnabled                              | of type Stored Valu<br>unt per check * (0.0<br>Iligible items only<br>Bonus Plan<br>e visit | next elia<br>e Add V<br>D | Value<br>true                 | ard when they re    | gister their pro | ofile |        |  |
| Instantly apply rewards of Minimum purchase amou Calculate total from e Oueue rewards for this Defer rewards by one Plan Detail Name/Value I Name  EngageAppEnabled                              | of type Stored Valu<br>unt per check * (0.0<br>Iligible items only<br>Bonus Plan<br>e visit | next elia<br>e Add V<br>D | Value<br>true                 | ard when they re    | gister their pro | ofile | Delete |  |

Figure 12 Bonus Pair Setup Screen

2. Select the **bonus plan** the customer set up. You may need get the name of the bonus plan from the customer.

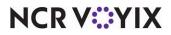

- 3. Click **Add** on the right-side of the screen. The details of the bonus plan provided by the customer or account executive appears and includes the name, description, bonus plan type, and reward setup.
- 4. On the General tab, click **New Name and Value Pair** under 'Plan Detail Name/Value Pair for Web Services.'
- 5. Type EngageAppEnabled in 'Name.'
- 6. Type **True** in 'Value.'
- 7. Assign the **bonus plan** to the engage virtual card.
- 8. Click Save.

#### Configuring Web Admin for Aloha Loyalty integration

#### Linking promotions and omps

In Web Admin, link the loyalty promotion or loyalty comp to allow Aloha Online Ordering to discount the virtual receipt when it is sent to the Aloha POS. This configuration is the same whether you are processing loyalty at the site or above store.

#### Determining the type of discount being used in loyalty

You need to determine if the loyalty plan is configured to use a promotion or a comp in the Aloha Enterprise company. Once you have obtained this information, you can map the comp in Web Admin.

- 1. Log in to **Aloha Enterprise** for the company.
- 2. Select **Aloha Loyalty** from the left side of the screen.
- 3. Select Bonus Plan Setup.
- 4. Select the **loyalty plan** in use for Digital Ordering and click **Edit Plan**.
- 5. Select the Choose the Rewards tab.
- 6. Select **Reward Settings**.
- 7. Click Edit.

| *Discount Type:                                                    | Dollars Off |           | ~  |          |        |      |      |
|--------------------------------------------------------------------|-------------|-----------|----|----------|--------|------|------|
| *Comp/Promo:                                                       | Promo Type  |           | *  |          |        |      |      |
| *Promo Type:                                                       | New Price   |           | *  |          |        |      |      |
| *Discount Amount:                                                  | 5           |           |    |          |        |      |      |
| Real-time Discount Options                                         |             |           | 12 |          |        | <br> | <br> |
| f the dollar amount of eligible iter                               |             |           |    | scount a | mount: |      |      |
| Discount the eligible items up t<br>Do not award the Real-time dis |             | unt amoun | t  |          |        |      |      |

Figure 13 Real-Time Discount Settings

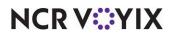

© 2024 NCR Voyix. All rights reserved. NCR Voyix — Confidential Use and Disclose Solely Pursuant to Company Instructions

- Notice the type from the 'Comp/Promo' drop-down list. The Comp/Promo option determines whether you use a comp mapping or a promo mapping in Aloha Online Ordering. The exception to this depend on if the site uses POS v12.3 or v15.1. If POS v12.3 is installed, you must create a POS comp because POS v12.3 does not work with promotions coming from Aloha Online Ordering.
- 9. Write down the value that is selected in the 'Comp/Promo' drop-down list and find the corresponding comp ID or promotion ID in Aloha Manager/CFC. To do this you can open the Comp.dbf or Pro.dbf file to obtain the ID number. Note: If the comp or promo ID is not visible in the .dbf files or CFC, please contact the customer or their support group.

#### Mapping a comp loyalty type in Web Admin

Note: If you work with a multi-site customer, and any of the customers' POS versions are v12.3, you must complete this process for the v12.3 sites to work properly. If the all POS versions are v15.1, or above, and is only using the Loyalty Promo type, you can skip this step. Refer to <u>"Appendix A:</u> <u>Creating a POS comp" on page 27</u> for the proper POS configuration for a comp.

#### To map a comp loyalty type in Web Admin:

- 1. Log in to Web Admin.
- 2. Select **Designs > Discounts > Comps**.
- 3. Click Add Comp to display the Add Comp screen.

| dit Comp                    |                        |                          |              |   |
|-----------------------------|------------------------|--------------------------|--------------|---|
| Configuration Details Co    | nfiguration Periods    | Assigned Sites           |              |   |
| Id                          | 1                      |                          |              |   |
| Name                        | Loyalty Discount       |                          |              |   |
| Description                 | This is for Loyalty do | o not Delete or disable. |              |   |
| POS Id                      | 14                     | Loyalty Id               | 19           |   |
| Online Comp Code            | LOYALTY ONLY CAN       | NOT USE THIS CODE        |              |   |
| Start Date                  | 2/11/2021              | End Date                 | 2/1/2046     | ~ |
| Account Required            | $\checkmark$           | Enabled                  | $\checkmark$ |   |
| Reduction Type              | FlatAmount             | Reduction Percent / A    | mt 1.0000    |   |
| Max Reduction Amt           | 100.0000               | Transaction Minimum      | Amt 1.0000   |   |
| Comp Usage Threshold        | None                   | Max Usage Count / An     | nt           |   |
| Recurring Usage Count / Amt |                        | Sales Item Group         | All Items    | ~ |
| Auto-Apply                  |                        | Free Modifier Count      |              |   |

Figure 14 Add Comp Screen

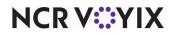

© 2024 NCR Voyix. All rights reserved. NCR Voyix — Confidential Use and Disclose Solely Pursuant to Company Instructions

- 4. Type the **name** of the comp used for online ordering. This appears on the virtual receipt during the checkout process.
- 5. Type a **description** for the comp.
- 6. Type the **comp ID**.
- Type the promotion or comp ID that coincides with the loyalty plan configured in Aloha Enterprise in 'Loyalty Id.' Refer to <u>"Determining the type of discount being used in loyalty" on page 14</u>.
- Type the online comp code. You only need to enter text here so the comp saves in Web Admin. We recommend you use a long text string so nobody tries to use the Coupon Entry option on the website.
- 9. Select the **start date** for the discount.
- 10. Select the **ending date** for the discount. We recommend setting this to years in the future.
- 11. Select **Account Required** to ensure only Digital Ordering guest accounts can enter loyalty information.
- 12. Select **Enabled** to activate the discount.
- 13. Select **FlatAmount** from the 'Reduction Type' drop-down list so the system determines the discount based on the loyalty plan.
- 14. Type **1.0000** in 'Reduction Percent / Amt' so the system determines the discount based on the loyalty plan.
- 15. Type the maximum reduction amount for the discount.
- 16. Type **1.000** for the discount in 'Transaction Minimum Amt' to ensure customers check out with at least a \$1.00 amount.
- 17. Select None from the 'Comp Usage Threshold' drop-down list.
- 18. Leave Max usage Count / Amt blank as this is not used for this is type of comp.
- 19. Leave **Recurring Usage Count / Amt** blank as this is not used for this type of comp.
- 20. Select **All Items** from the 'Sales item Group' drop-down list. This is automatically populated by the system.
- 21. Clear Auto Apply because you want the loyalty system to apply the discount.
- 22. Leave Free Modifier Count blank as it is not used for this type of comp.
- 23. Click **Update** and exit the **Comps** function.

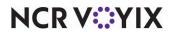

#### Mapping a promo loyalty type in Web Admin

If you are using a promotion loyalty type in the loyalty reward plan, you must map the promotion to the POS promotion and the POS comp. This POS comp is used to discount the reward on the virtual receipt.

#### To map a promotion loyalty type in Web Admin:

- 1. Log in to Web Admin.
- 2. Select Designs > Discounts > Loyalty Promo Mappings.
- 3. Click Add Mapping to display the Loyalty Promo Mapping screen.

| Loyalty Prom | o Mapping | ×             |
|--------------|-----------|---------------|
| Name         | Loyalty   |               |
| Promo        | New Price | $\checkmark$  |
| POS Comp Id  | 14        |               |
|              |           | Update Cancel |

Figure 15 Loyalty Promo Mapping Screen

- 4. Type a **name** for the loyalty promotion mapping.
- 5. Select the **promotion type** that coincides with the reward plan in Aloha Enterprise. Refer to <u>"Determining the type of discount being used in loyalty" on page 14</u>.
- 6. Type the **POS comp ID**.
- 7. Click Update and exit the Loyalty Promo Mappings function.

#### Configuring Company Settings Setup for Aloha Loyalty integration

You need to configure the following company settings:

- LoyaltyCompanyCode
- IntegratedWithLoyalty
- DisableAdvancedCommands
- DelayedOrderThresholdMinutes
- AssignLoyaltyAndASVAtSite
- LoyaltyCardPrefix

#### To add the LoyaltyCompanyCode company setting:

- 1. In Web Admin, select Configuration > Company Settings Setup.
- 2. Select a set from the 'Choose Settings Setup' drop-down list.
- 3. Click Edit Setting or Add Setting.

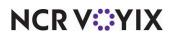

- 4. Type LoyaltyCompanyCode in 'Setting.'
- 5. Type the **Aloha Enterprise Company Code** in 'Value.' This is the same company code as you entered in the Company Settings function.
- 6. Click Update.

| Add Se  | tting 🗵            |
|---------|--------------------|
| Setting | LoyaltyCompanyCode |
| Value   |                    |
|         | Update Cancel      |

Figure 16 LoyaltyCompanyCode Company Setting

#### To set the IntegratedWithLoyalty company setting to True:

- 1. Click Edit Setting or Add Setting.
- 2. Type IntegratedWithLoyalty in 'Setting.'
- 3. Type **True** in 'Value.'
- 4. Click **Update**.

| Add Se  | etting                | ×             |
|---------|-----------------------|---------------|
| Setting | IntegratedWithLoyalty |               |
| Value   | True                  |               |
|         |                       | Update Cancel |

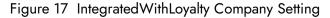

#### To set the DisableAdvancedCommand company setting to False:

- 1. Click Edit Setting or Add Setting.
- 2. Type DisableAdvancedCommands in 'Setting.'
- 3. Type **False** in 'Value.' Always set this to False.
- 4. Click Update.

| Add Se  | tting                   | X             |
|---------|-------------------------|---------------|
| Setting | DisableAdvancedCommands |               |
| Value   | False                   |               |
|         |                         | Update Cancel |

#### Figure 18 DisableAdvancedCommands Company Setting

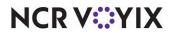

© 2024 NCR Voyix. All rights reserved. NCR Voyix — Confidential Use and Disclose Solely Pursuant to Company Instructions

#### To set the DelayedOrderThresholdMinutes company setting:

- 1. Select Edit Setting or Add Setting.
- 2. Type DelayedOrderThresholdMinutes in 'Setting.'
- 3. Type **0** in 'Value.'
- 4. Click Update.

| Add Se  | tting                        | X             |
|---------|------------------------------|---------------|
| Setting | DelayedOrderThresholdMinutes |               |
| Value   | 0                            |               |
|         |                              | Update Cancel |

Figure 19 DelayedOrderThresholdMinutes Company Setting

#### To set the AssignLoyaltyAndASVAtSite company setting:

- 1. Select Edit Setting or Add Setting.
- Type AssignLoyaltyAndASVAtSite in 'Setting' if you plan on applying loyalty and gift cards on the POS at the site. Otherwise, set this option to False if you want the loyalty and ASV to process at above-store. Note: Always set this setting to False if the site is configured for Connected Payments or the 'ATODeposits' company setting is set to True.
- 3. Type False in 'Value.'
- 4. Click Update.

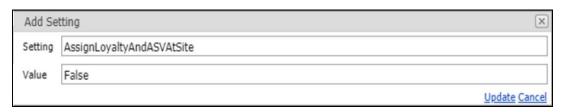

Figure 20 AssignLoyaltyAndASVAtSite Company Setting

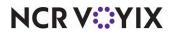

#### To add the LoyaltyCardPrefix company setting:

- 1. Click Edit Setting or Add Setting.
- 2. Type LoyaltyCardPrefix in 'Setting.'
- 3. Type the **5-digit prefix** of your engage card in 'Value.' This is the virtual card series created in <u>"Configuring a card series and bonus plan setup" on page 12</u>.
- 4. Click Update.

| Add Se  | tting             | X             |
|---------|-------------------|---------------|
| Setting | LoyaltyCardPrefix |               |
| Value   |                   |               |
|         |                   | Update Cancel |

Figure 21 LoyaltyCardPrefix Company Setting

#### Configuring Site Setup for Aloha Loyalty integration

You must add the Aloha Loyalty Store ID in Site Setup > Sites.

#### To add the Aloha Loyalty Store ID in site setup:

- 1. In Web Admin, select Configuration > Site Setup > Sites.
- 2. Select a **site** from the list.
- 3. Click Edit Site.

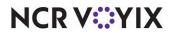

4. Select the **Submission Details** tab.

| Site Details                  | Submission Deta                       | IS Stor    | e Hours | Delivery Hours | Site Messaging | Site Settings | Mobile Settings | Kiosk Configuration | Daypar |
|-------------------------------|---------------------------------------|------------|---------|----------------|----------------|---------------|-----------------|---------------------|--------|
| Pickup Prep                   | Time                                  | 15         |         |                |                |               |                 |                     |        |
| Delivery Prep                 | Time                                  | 30         |         |                |                |               |                 |                     |        |
| Tax Jurisdict                 | on                                    |            |         |                |                |               |                 |                     | ~      |
| Credit Proces                 | sing Mode                             | Integrated |         |                |                |               |                 |                     | $\sim$ |
| Host-To-Hos                   | t Credit plugin                       |            |         |                |                |               |                 |                     | ~      |
| Credit Merch                  | ant Configured                        | False      |         |                |                |               |                 |                     |        |
| Credit Merch                  | ant Id                                |            |         |                |                |               |                 |                     |        |
| Credit Merch                  | ant Key                               |            |         |                |                |               |                 |                     |        |
| Credit Compa                  | any Id                                |            |         |                |                |               |                 |                     |        |
| Credit SiteId                 |                                       |            |         |                |                |               |                 |                     |        |
| Credit User I                 | d                                     |            |         |                |                |               |                 |                     |        |
| Credit Encryp                 | · · · · · · · · · · · · · · · · · · · |            |         |                |                |               |                 |                     |        |
|                               | ition Key for 3DS                     |            |         |                |                |               |                 |                     |        |
|                               | Merchant Key                          |            |         |                |                |               |                 |                     | _      |
| Enterprise St<br>Credit Pavee |                                       |            |         |                |                |               |                 |                     |        |
| Enterprise Un                 |                                       |            |         |                |                |               |                 |                     |        |

Figure 22 Sites - Submission Details Tab

- 5. Type the **Aloha Loyalty Store ID** for the site in 'Enterprise Store ID.' This is from the Aloha Enterprise > Site Setup tab.
- 6. Click Update.
- 7. Exit the **Sites** function.

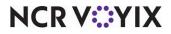

#### Linking Aloha Online Ordering to Aloha Enterprise

For either integration with Aloha Stored Value gift cards or Aloha Loyalty, you must link Aloha Online Ordering to the Aloha Enterprise environment. Plug the information in from the previous procedures.

#### To link Aloha Online Ordering to Aloha Enterprise:

- 1. In Web Admin, select **Configuration > Company Setup**.
- 2. Click Edit Company. You need to add this setting instead of editing.

| Company Code                   | ALCA001    |  |
|--------------------------------|------------|--|
| Name                           | Aloha Café |  |
| Default Payments Enterprise Id | DEMOMODE   |  |
| Billable Order Cant Threshold  | 5          |  |
| Stored Value Credit Company ID |            |  |
| LoyaltyProcessor               | Aloha 🗸    |  |
| Customer Voice Enabled         | False      |  |
| Customer Voice Branding Key    |            |  |

#### Figure 23 Company Setup (Top Half)

3. If you are only using Aloha Stored Value, select **Aloha** from 'LoyaltyProcessor;' otherwise leave this option blank.

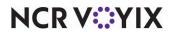

4. Type the Stored Value Credit Company ID in 'Stored Value Credit Card ID.'

| Edit Company                                              |         |  |
|-----------------------------------------------------------|---------|--|
| Enable IOS                                                | False   |  |
| Enable Android                                            | False   |  |
| Mobile Website Enabled                                    | True    |  |
| Enable Customer Data Export                               | False   |  |
| Enable Configuration Center Integration                   | False   |  |
| Configuration Center Integration Login Name               |         |  |
| Configuration Center Integration Login Activation<br>Code |         |  |
| Company Is Chick-Fil-A                                    | False   |  |
| Paytronix Integration Enabled                             | False   |  |
| Paytronix AgentName                                       |         |  |
| Paytronix WebService UserName                             |         |  |
| Paytronix WebService Password                             |         |  |
| Paytronix WebService SenderID                             |         |  |
| Paytronix WebService MerchantID                           |         |  |
| Paytronix WebService StoreCode                            |         |  |
| Aloha Enterprise Company ID                               |         |  |
| Aloha Enterprise Username                                 |         |  |
| Aloha Enterprise Password                                 |         |  |
| Aloha Loyalty Username                                    |         |  |
| Aloha Loyalty Password                                    |         |  |
| Aloha Enterprise ePin Validation Required                 | False 🗸 |  |
| Send email on account creation                            | False 🗸 |  |
| EnableThirdPartyAuthentication                            | False 🗸 |  |
| OAuthClientID                                             |         |  |

Figure 24 Company Setup (Bottom Half)

- 5. Type the Aloha Enterprise Company ID in 'Enterprise Company ID.'
- 6. Type the **Web Service user name** you created in 'Aloha Enterprise Username.' See <u>"Configuring the Aloha Enterprise loyalty service user" on page 2</u>.
- 7. Type the **Web Service user password** you created in 'Aloha Enterprise Password.' See <u>"Configuring the Aloha Enterprise loyalty service user" on page 2</u>.
- 8. Type the **Aloha Loyalty user name** in 'Aloha Loyalty Username.' This is the same as the Loyalty Company ID.

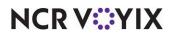

- 9. Type the **password** in 'Aloha Loyalty Password.' You can obtain this from the CompanyPassword in Enterprise.ini located on the BOH in the %iberdir%\Data folder. If this file does not exist, then loyalty is not fully installed.
- 10. Click Save and exit the Company Setup function.

#### Linking Digital Ordering to Aloha Enterprise

In the Digital Ordering portal, you must add the Aloha Enterprise information in the Settings function.

#### To configure Digital Ordering:

- 1. Log in to the Digital Ordering portal.
- 2. Select Studio > Settings.

| gital Ordering Sett                                             | INGS CANCEL SAVE CHAN                                         |
|-----------------------------------------------------------------|---------------------------------------------------------------|
|                                                                 |                                                               |
| Digital Ordering App Id<br>digitalordering_d8c60be4-8f22-4:     | Company Name<br>Digital Ordering                              |
| Online Ordering Company Code<br>DIOR001                         | Aloha Enterprise Company Code                                 |
| Aloha Enterprise Api User                                       | Aloha Enterprise Api Password                                 |
| <sup>Customer's Url</sup><br>https://digitalordering.alohaorder | Online Ordering Url *<br>https://digitalordering.alohaorde    |
| Facebook App Id<br>319333542677232                              | Google API Id                                                 |
| Google reCaptcha v2 Site Key<br>6LeIEDkaAAAAAKe2XmGXK9uw7       | Google reCaptcha v2 Secret Key<br>6LeIEDkaAAAAAOeSTHAj5FIrDf2 |
| Google reCaptcha v3 Site Key<br>6LeSO90ZAAAAAG_JgTSUPNhJ        | Google reCaptcha v3 Secret Key<br>6LeSO90ZAAAAAOZkGc3axLuky   |
| Google Play App Url                                             | Google Analytics Id<br>G-GDBQKJ765F                           |
| Apple Store App Url                                             | Apple App Id                                                  |
| IOS Bundle Identifier                                           | Android Package Name                                          |

#### Figure 25 Digital Ordering - Settings

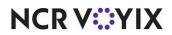

© 2024 NCR Voyix. All rights reserved. NCR Voyix – Confidential Use and Disclose Solely Pursuant to Company Instructions

- 3. Type the **Aloha Enterprise Company Code**. This is the same code you placed in 'Aloha Enterprise Company ID' in Web Admin.
- Type the Aloha Enterprise API User. This is the Aloha Loyalty Web Service user account and must match the same account configured in Web Admin settings for the Aloha Enterprise Username. See <u>"Configuring Aloha Enterprise loyalty service user" on page 11</u>.
- 5. Type the **Aloha Enterprise Api Password**. This is the Aloha Loyalty Web Service user account password created in previous steps configured in Web Admin Settings for the Aloha Enterprise Password. See <u>"Configuring Aloha Enterprise loyalty service user" on page 11</u>.

#### Tip

Ensure the reCaptcha2 settings are filled out in the Digital Ordering portal on the Settings tab. If they are not, please contact AO Support.

6. Click **SAVE CHANGES** and exit the **Settings** function.

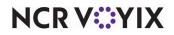

## Troubleshooting Digital Ordering and ASV/Loyalty integration

If the Aloha Stored Value gift cards are not working, try creating a new account user password and update the appropriate sections in the Digital Ordering portal. The information may have been entered incorrectly.

NCR V:YIX

### Appendix A: Creating a POS comp

This section describes how to create a POS comp for integration. If you want the customer to receive discounts from loyalty plans, you must configure a comp in Aloha POS that allows online ordering to perform discounts on the POS. You can use the comp to either fully process on the POS or to just borrow the comp for the calculate tax and total (CTT) process.

#### To configure a comp in the POS:

- 1. In Aloha Manager or Aloha Configuration Center, select **Maintenance > Payments > Comps**.
- 2. Click the New drop-down list, select a regular comp and click OK. Do not select Aloha Loyalty.

| Maximum amount     999.00       Alow before items ordered     Image: Comparison of the comparison of the comparison o                      | Taxes Restrictions Eligibility              |                   | New       |
|----------------------------------------------------------------------------------------------------|---------------------------------------------|-------------------|-----------|
| Name AC Loyalty Comp   Type AC Loyalty Comp   Type Regular   Active Image: Comp   Check name Image: Comp   Method Prompt for anount:   Maximum amount \$99,00   Alow before items ordered Image: Comp   Alow before items ordered Image: Comp   Report as Image: Comp   Open drawer on dose Image: Comp   Include comp anount in grabulty calculation Image: Comp   Include comp anount in grabulty calculation Image: Comp   Prompt for unit (store number) Image: Comp   Prompt for name Image: Comp   Text entry requred Image: Comp                                                                                                    | settings                                    |                   |           |
| Type       Regular         Active       Image: Comparison of the second of the second of the se                                        | Number                                      | 19                |           |
| Type       NegLas         Active       Image: Comparison of the comparison of the comparison of the                                        | Name                                        | AO Loyalty Comp   |           |
| Check name       Image: Check name       Image: Check name         Method       Prompt for amount       Image: Check name         Maximum amount       999.00       Image: Check name         Allow before items ordered       Image: Check name       Image: Check name         Report as       Default       Image: Check name       Image: Check name         Open drawer on dose       Image: Check name       Image: Check name       Image: Check name         Include comp amount in gratuty calculation       Image: Check name       Image: Check name       Image: Check name         Prompt for name       Image: Check name       Image: Check name       Image: Check name       Image: Check name         Prompt for name       Image: Check name       Image: Check name       Image: Check name       Image: Check name         Text entry required       Image: Check name       Image: Check name       Image: Check name       Image: Check name                                                                                                    | Туре                                        | Regular           | Save      |
| Check name       Prompt for amount       Image: Check name       Image: Check name       Image: Ch                                                                                                    | Active                                      |                   | O Cano    |
| Maximum amount     \$99.00       Alow before items ordered     Image: copy of all the second of all the second of all                      | Check name                                  |                   | Callo     |
| Maximum amount     \$99.00       Alow before items ordered     Image: compared to the compared to the                      | Method                                      | Prompt for amount | V X Delet |
| Report as     Default       Print check on close     Image: required       Open drawer on close     Image: required       Manager required     Image: required       Include comp amount in gratuity calculation     Image: required       Must select items     Image: required       Prompt for unit (store number)     Image: required       Prompt for name     Image: required                                                                                                    | Maximum amount                              | 999.00            |           |
| Report as     Default     Image: Constraint of the second of the second of the | Allow before items ordered                  |                   | 📴 Сору    |
| Open drawer on close     Image: required     Image: required                                                                                                    | Report as                                   | Default           |           |
| Manager required     Image: required     Image: required <t< td=""><td>Print check on close</td><td></td><td>Close</td></t<>                                                                                                    | Print check on close                        |                   | Close     |
| Include comp amount in gratuity calculation                                                                                                    | Open drawer on dose                         |                   |           |
| Must select items                                                                                                    | Manager required                            |                   | 🔾 Help    |
| Prompt for unit (store number)                                                                                                    | Include comp amount in gratuity calculation |                   |           |
| Prompt for name  Text entry required                                                                                                    | Must select items                           |                   |           |
| Text entry required                                                                                                    | Prompt for unit (store number)              |                   |           |
|                                                                                                    | Prompt for name                             |                   |           |
| 3ar code range 🔹 👘 👘                                                                                                    | Text entry required                         |                   |           |
|                                                                                                    | Bar code range                              |                   | *         |
|                                                                                                    | Highest                                     |                   |           |

Figure 26 Comp - Comp Tab

- 3. Type a **name** for the comp to indicate the comp is a discount from Aloha Online Ordering for loyalty.
- 4. Select **Active** to make the comp active.
- 5. Select Prompt for amount. This allows Aloha Online to inject the comp amount.
- 6. Type the **maximum amount** allowed for the comp in 'Max amount.' Typically you set this value at a high amount since Aloha Online Ordering performs the calculation.
- 7. Select Allow before items ordered.
- 8. Leave the **remaining settings** as their default. **Note:** Do not select Manager required for this will make the comp fail.

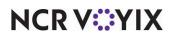

9. Select the **Taxes** tab.

| Taxes Restrictions Eligibility |   | New      |
|--------------------------------|---|----------|
| Guest pays tax                 |   | 🕥 Edit   |
| Primary taxes                  | 2 | Save     |
| Apply tax to comp amount       |   |          |
| Secondary taxes                | * | Cance    |
| Apply tax to comp amount       |   | X Delete |
| /endor taxes                   | 2 | X Delete |
| Apply tax to comp amount       |   | 🗟 Сору   |
| Surcharge                      | * | - 11     |
| Surcharge comp amount          | · | Close    |
|                                |   | 0        |
|                                |   | 🚱 Help   |

Figure 27 Comp - Taxes Tab

- 10. Clear all **settings** on the tab.
- 11. Select the **Restrictions** tab.

| rp Taxes Restrictions Eligibility       |     | 1770         |
|-----------------------------------------|-----|--------------|
|                                         |     | New          |
| Promotion restrictions                  |     | A Gett       |
| Allow with existing promotions on check |     |              |
| Allow with existing promotions on table |     | Save         |
| Allow subsequent promotions on check    |     |              |
| Allow subsequent promotions on table    |     | 🛛 🥥 Cano     |
| Comp restrictions                       |     | *            |
| Allow with existing comps on check      |     | X Dele       |
| Allow with existing comps on table      |     | (December 1) |
| Allow subsequent comps on check         |     | Ra Copy      |
| Allow subsequent comps on table         |     | Clos         |
| Maximum                                 |     | \$ Clos      |
| Per check                               | 99  | Help         |
| Per table                               | 99) |              |

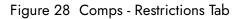

12. Select all **options** on the tab.

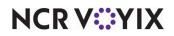

- 13. Type **99** in 'Per check.'
- 14. Type **99** in 'Per table' for a Table Service environment.
- 15. Select the **Eligibility** tab.

| Comps                                                  |      |                      |                              |   | Ø        |
|--------------------------------------------------------|------|----------------------|------------------------------|---|----------|
| Comp: 19 AO Loyalty Comp Regu                          | ar   |                      |                              | ~ |          |
| Comp Taxes Restrictions Eligibility                    | 1    |                      |                              |   | 🔾 New 🗧  |
| Items<br>Eligible items                                |      |                      | All Items                    | * | Edit     |
|                                                        |      |                      |                              |   | Save     |
| Combos                                                 |      |                      |                              |   | ② Cancel |
| Available                                              |      | Included             |                              |   | X Delete |
| Drag a column header here to grou                      | b by | Drag a column header | here to group by that column |   |          |
| Number / Name                                          |      | Number               | / Name                       |   | Сору     |
| <ul> <li>8 1.00 Comb</li> <li>10 .50 Burger</li> </ul> |      |                      |                              |   | 3 Close  |
|                                                        |      |                      |                              |   | Help     |
|                                                        |      |                      |                              |   |          |
|                                                        | >>   |                      |                              |   |          |
|                                                        | <<   |                      |                              |   |          |
|                                                        |      |                      |                              |   |          |
|                                                        |      |                      |                              |   |          |

Figure 29 Comps - Eligibility Tab

- 16. Select the **category** containing all items on your online menu. **Note:** You can also use an 'All Items' category.
- 17. Click Save and exit the Comps function.
- 18. Write down the **comp ID** as you will use this ID in the Digital Ordering portal.

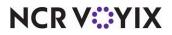

Aloha Digital Ordering and Aloha Loyalty/Aloha Stored Value, Integration Guide

NCR Voyix welcomes your feedback on this document. Your comments can be of great value in helping us improve our information products. Please contact us using the following email address: Documentation.HSR@NCRVoyix.com

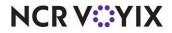